# **ExtAlive**

-7

Webブラウザで使える リリックビデオ制作支援サービス

https://textalive.jp

E

2023/12/10 TextAlive の使い方 / 「プライベート楽曲」機能 12/10 TextAlive の使い方 / 「プライベート楽曲」機能 12/10 TextAlive の使い方 / 「プライベート楽曲」

 $\sqrt{2}$ 

面いているかね

 $\equiv x^{\mu/\ell}$ 

 $\equiv \frac{70484}{2028}$ 

图 194

**DIE BORN KROB** 

**IS/WEATERS** ENG

**If Latin - to** 

*<i><u>ELLERGIA*</u> **IDATA** 

LOTROX094.

a a n

 $\sqrt{ }$ 

1.KI9/9

 $\circ$  x FOREST  $\bullet$ 

 $\rightarrow$ 

## **TextAlive「プライベート楽曲」 機能の利用方法**

### **Step 1. TextAlive のログインページにアクセス iz**

### 1. Webブラウザで [https://textalive.jp](https://textalive.jp/) にアクセスする 2. 右上の「**ログイン**」リンクでログインページに移動する

### ※すでにログイン済みの場合は Step 5. に進む

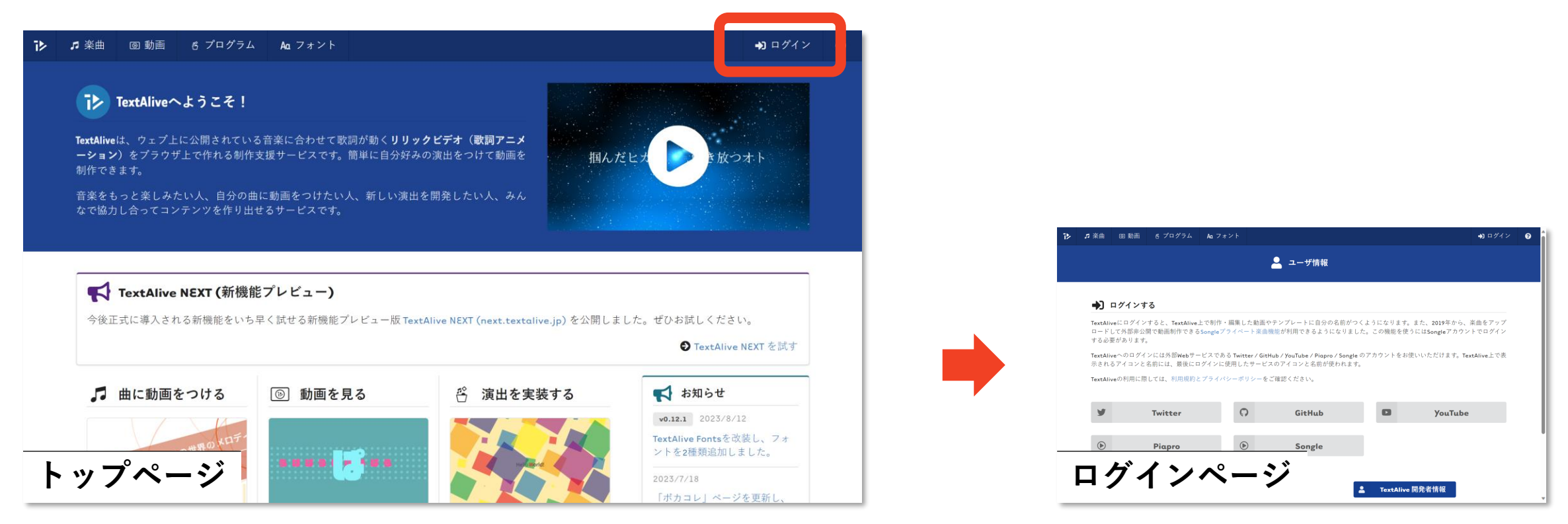

### **Step 2. Songle で TextAlive にログイン** 它

### 「**Songle**」ボタンをクリックしてTextAliveにログイン

- Songleは、TextAliveに音楽理解技術の諸機能を提供する別サービスです
- どちらのサービスも産業技術総合研究所が研究開発しています

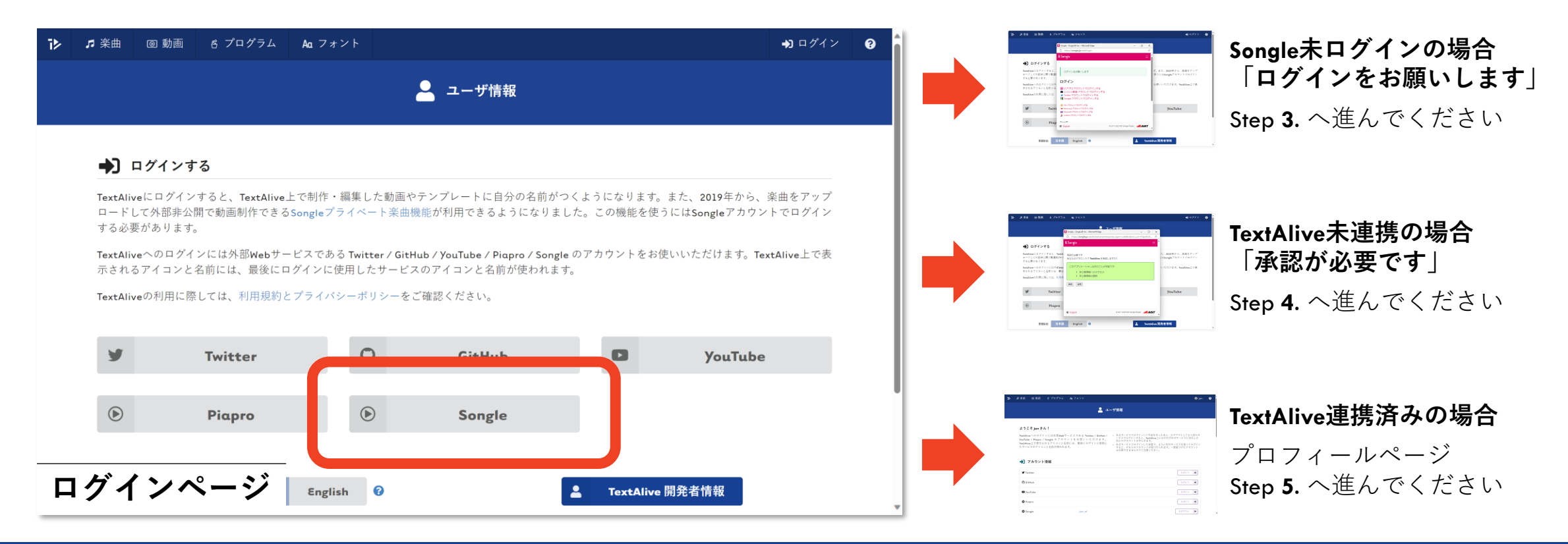

### **Step 3. GoogleアカウントなどでSongleにログイン** 下

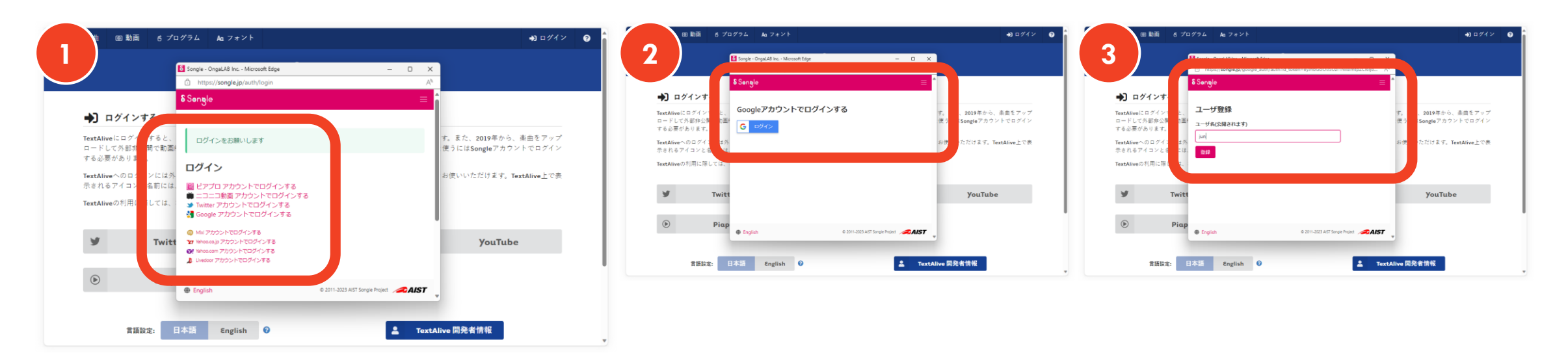

- 1. Songleログインに使うアカウントを選ぶ(例: Google)
- 2. Googleアカウントのログイン用ボタンからログインする
- 3. Songleへの初回ログインの場合、任意のユーザ名を入力する
- 4. Songleログイン・ユーザ登録が完了したら、 いったんポップアップを閉じて **Step 2.** に戻る

### **Step 4. Songle と TextAlive の連携を承認する** 夜

- Songleへの初回ログイン時のみ「承認が必要です」というポップ アップが表示されるので「**承認**」ボタンをクリックする
- いちど承認するとポップアップが自動的に閉じるようになります

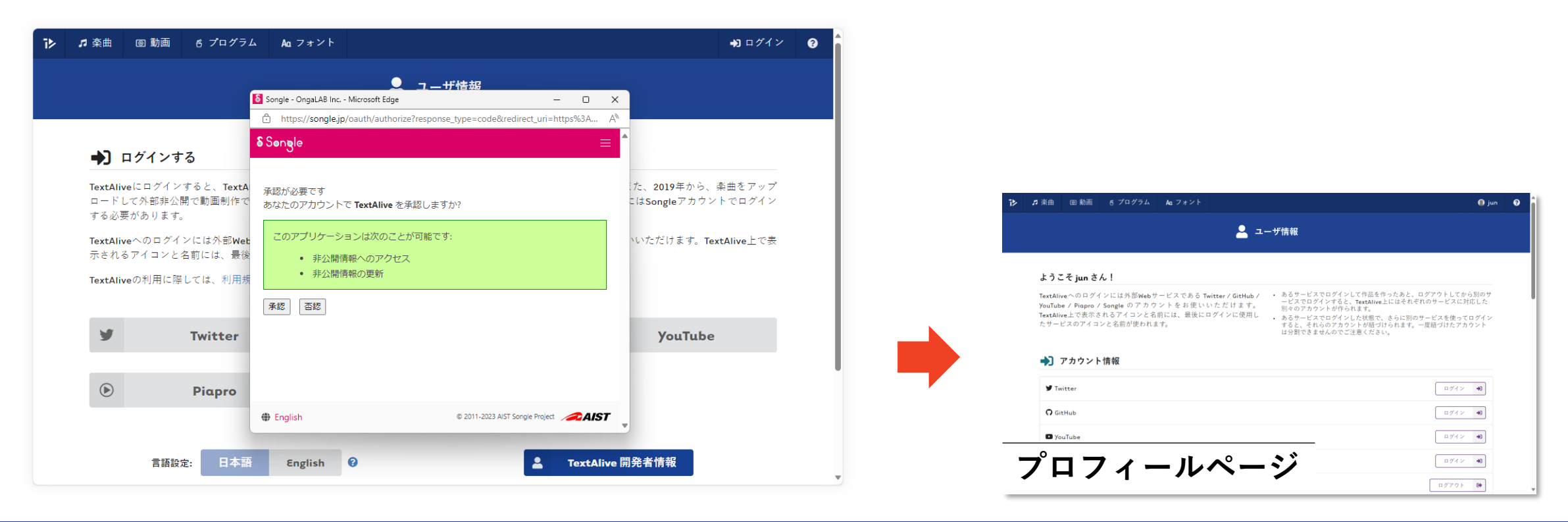

### **Step 5. TextAliveにMP3ファイルをアップロードする iz**

- 1. ブロフィール <https://textalive.jp/profile> 下部にスクロールする
- 2. 「**Songleプライベート楽曲**」「**新規アップロード**」セクションを 見つけ、2つの利用規約に「▽同意」する
- 3. 雲☁ボタンをクリックしてMP3ファイルを選択するか 直接MP3ファイルをドロップして「**アップロード**」する

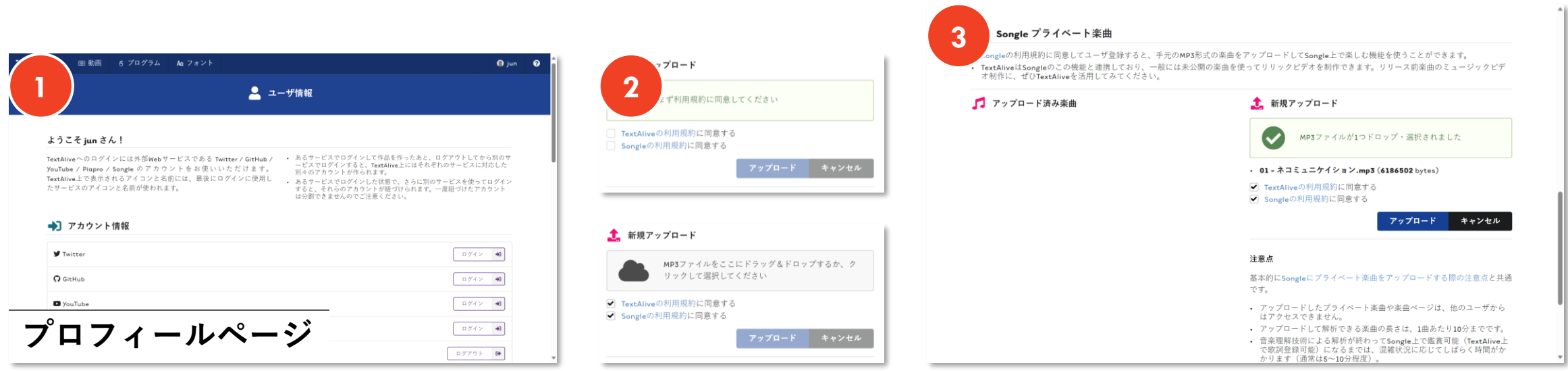

### **Step 6. 曲名とアーティスト名を登録する** 下

- 楽曲ページで「**楽曲名**」「**アーティスト名**」を入力して「**Songle へ楽曲を登録**」ボタンをクリックする
- しばらくしてから画面を再読み込みする(このページには、プロ フィールページ「**アップロード済み楽曲**」から戻ってこられる)

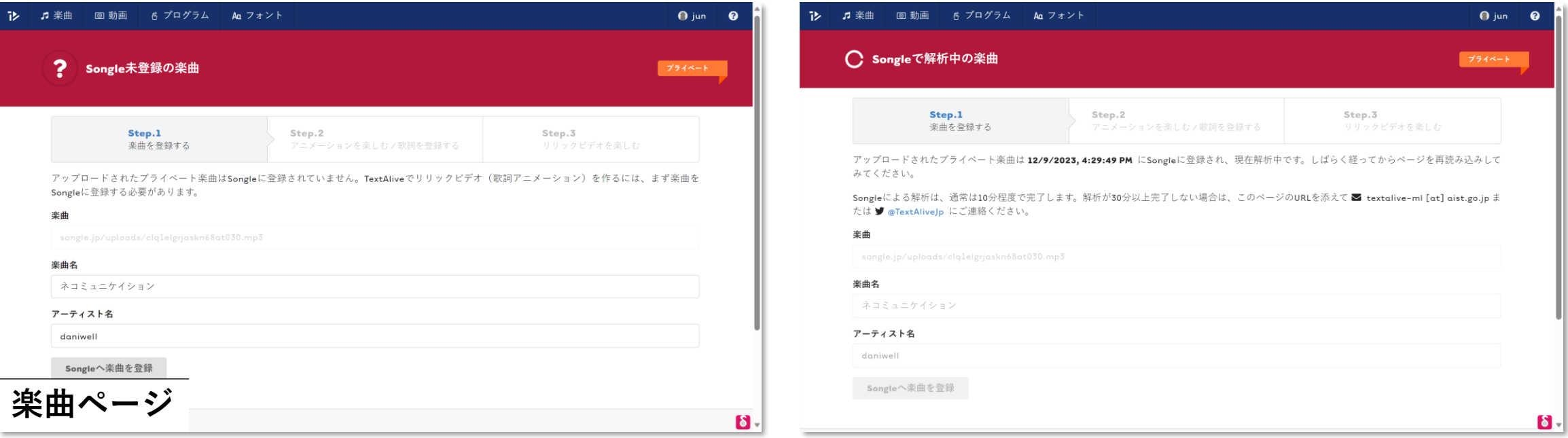

**Step 7. 歌詞を登録する iz** 

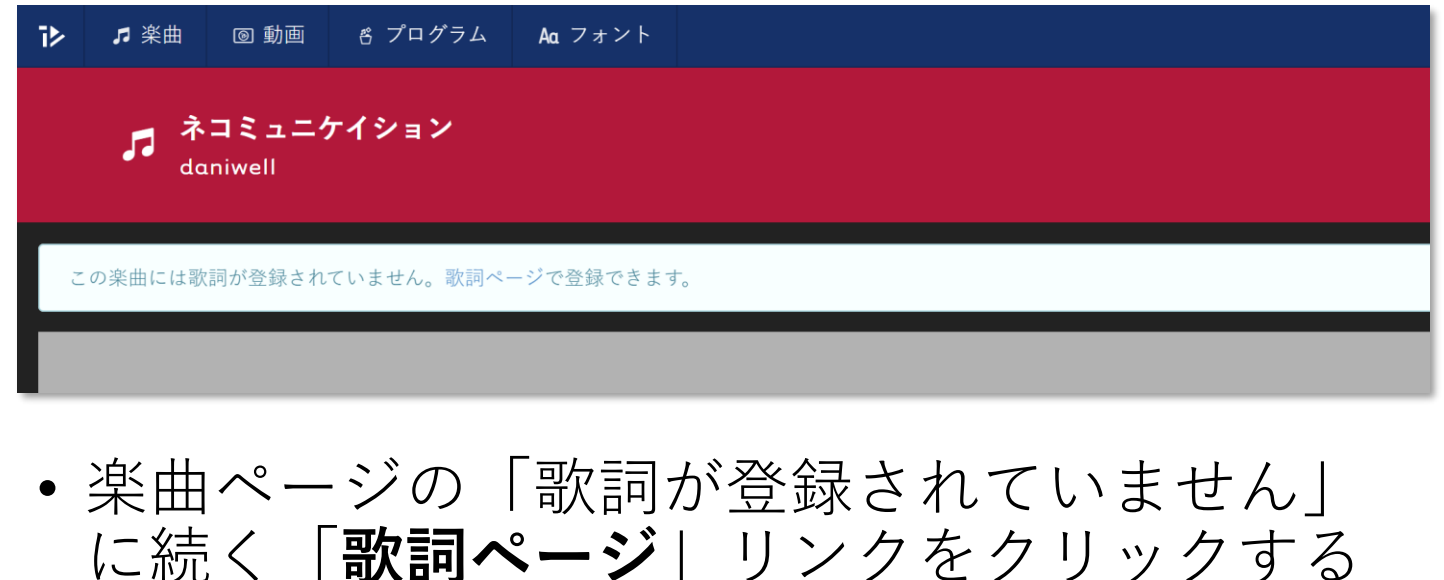

• 歌詞ページの「**歌詞テキスト**」に歌詞入力し て「**歌詞を登録する**」ボタンをクリックする

※歌詞は日本語なら漢字かな交じりのまま、英語ならアルファ ベットのまま入力してよいが、実際の発声に忠実にする必要が ある(「(以降繰り返し)」のような省略は不可)

※一行が一まとまりでアニメーションされるため改行は必要

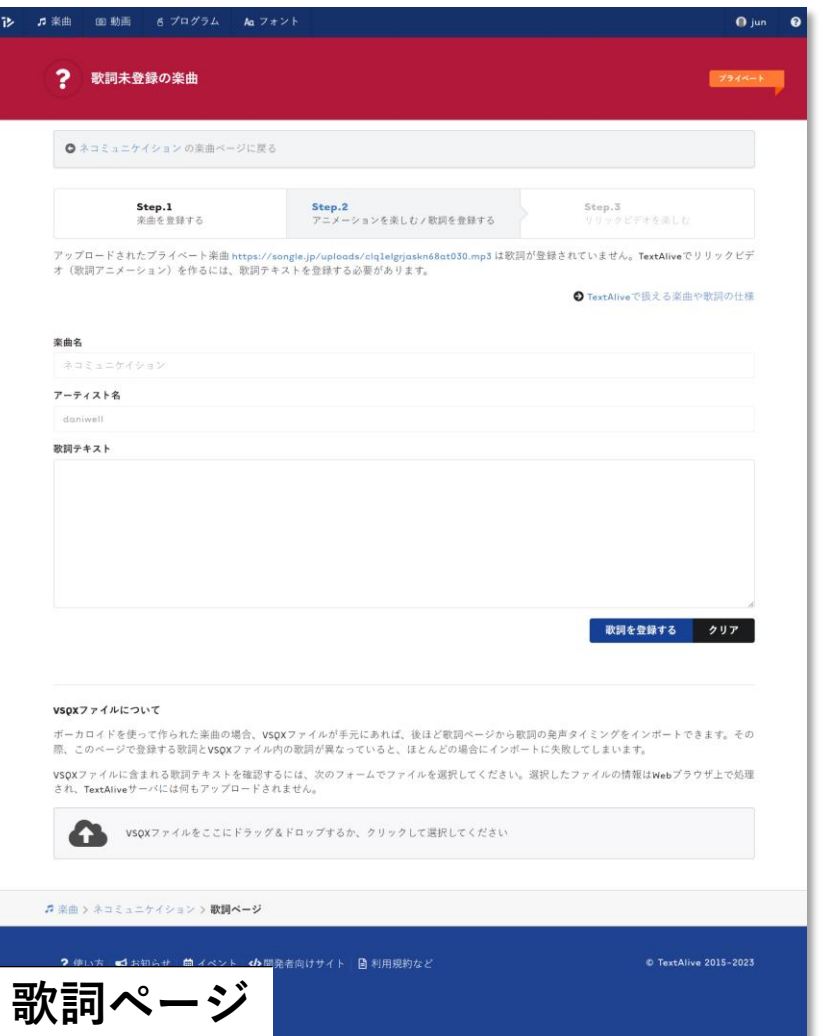

### **Step 8. 動画制作を楽しむ** 下

- 楽曲ページの再生ボタンをクリックすると音楽動画が再生される
- 画面下部のスタイル画像をクリックすると「**スタイル**」パネルが 展開し、スタイルやフォントなどのパラメタを調整できる
- 最後に「**動画を保存する**」をクリックすると動画ページに移る
- ※歌詞タイミングの解析が完了していないと歌詞は表示されない(歌詞未登録でも動画再生は可能) ※歌詞タイミングの訂正は動画ページ「**動画を編集する**」ボタンで移る編集ページから行える

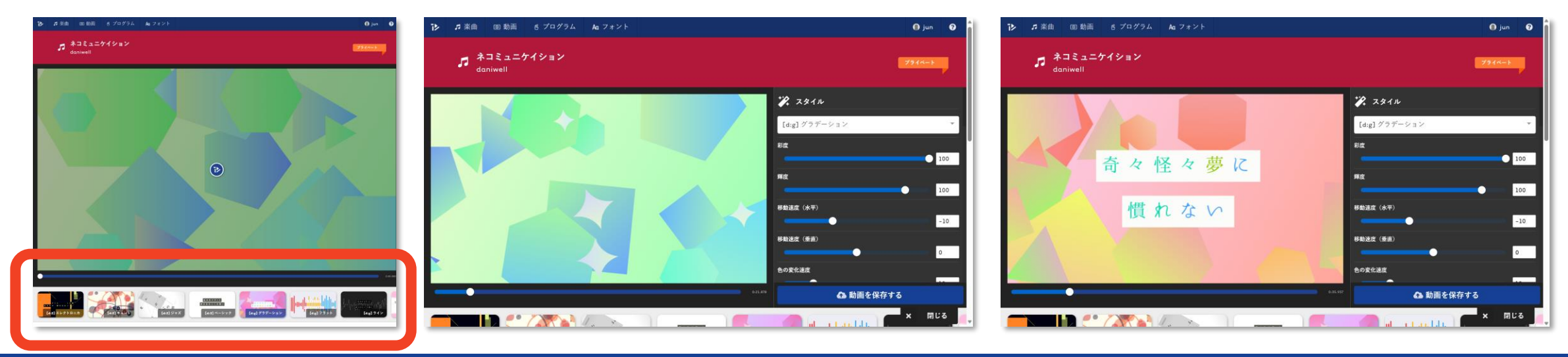